# 「inSSIDer」

## 無線LANの電波状況を調べるツール

今回は、無線LANの電波状況を調べるフリーソフトの紹介です。

## 無線LAN通信問題の調査依頼があった場合に、 使えるツールだと考えます。

## 今回は、「釈迦に説法」という方が幾人かいらっしゃると 思いますが、お付き合いください。

無線LANでは、親機(無線LANルータやアクセスポイントなど)と子機(パソコン含む)間を電波 によって送受信しています。

でも、電波の状況が分かりません。目に見えません。

ノートパソコン等では、無線LANのアクセスポイントが一覧で分かるようになっていますし、アンテ ナの数を見ることによって、強・中・弱くらいはわかります。

今回紹介する「inSSIDer」を使うことによって、パソコンの近辺にある無線LANアクセスポ イントが一覧となってリストアップされ、電波の強さやセキュリティの種類などの情報が表示されます。 電波の強弱の変化をグラフで表示しますので、このごろ無線LANが遅くなった、さっきまで・昨日ま で使えていたのに急に使えなくなったなどの通信不具合が発生したときの調査ツールにもなります。

「inSSIDer」の主な機能

- 受信できる無線LAN親機の一覧を表示
- **各無線LANポイントのMACアドレス, SSID, チャンネル, RSSIなどを取得可能**
- 受信できる親機の電波受信強度を時間軸でグラフ化
- 受信できる無線LANポイントのチャンネル干渉状態をグラフ化

#### 1.ダウンロード

海外のソフトです。表記は英語になります。ダウンロード先のURLは、以下の通り。 http://www.metageek.net/support/downloads/

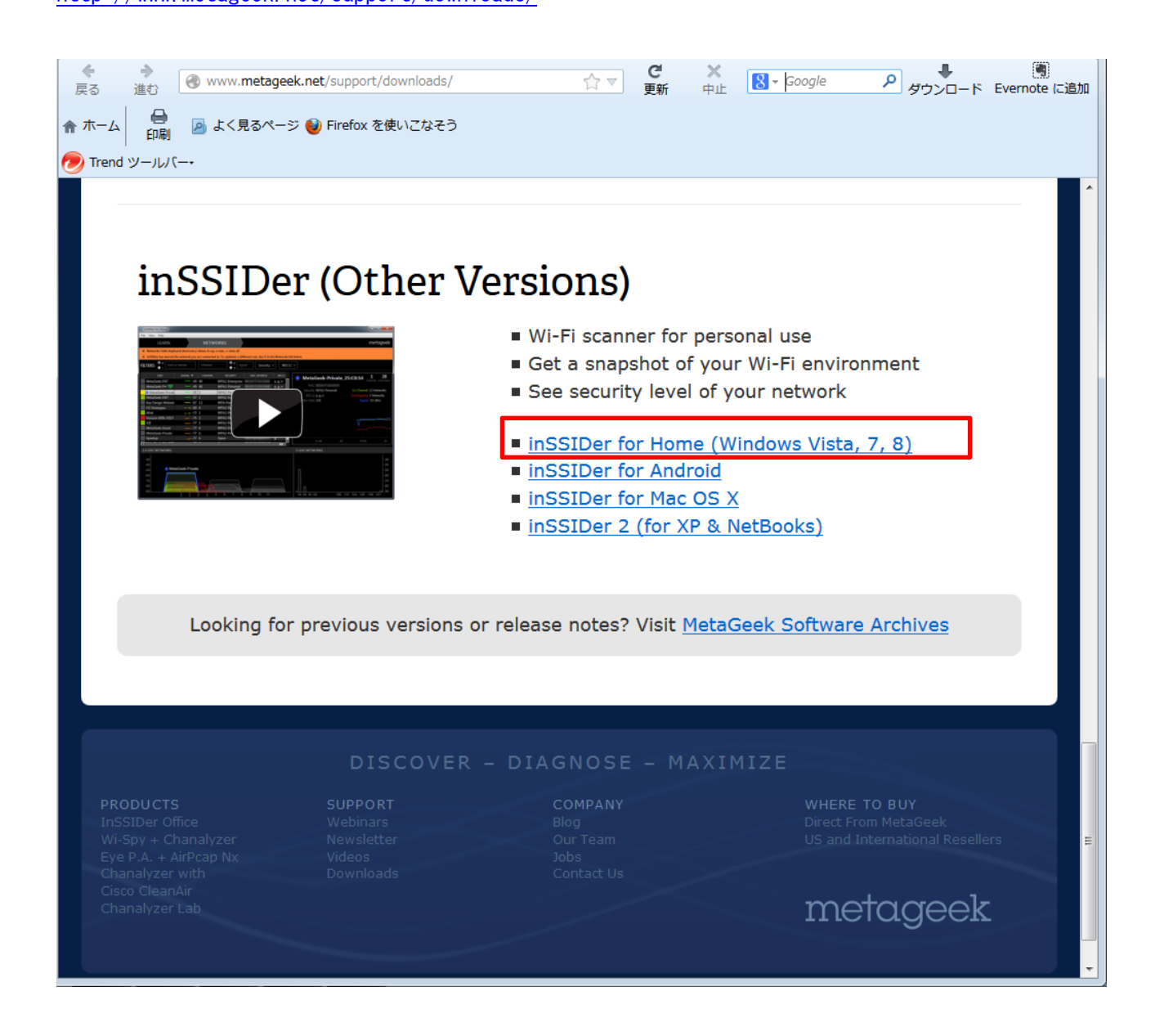

使用するノートパソコンがWindows8であることから、対応するリンクをクリックしてダウンロ ードします。今回は、inSSIDerのバージョン3になります。

### 2.インストール

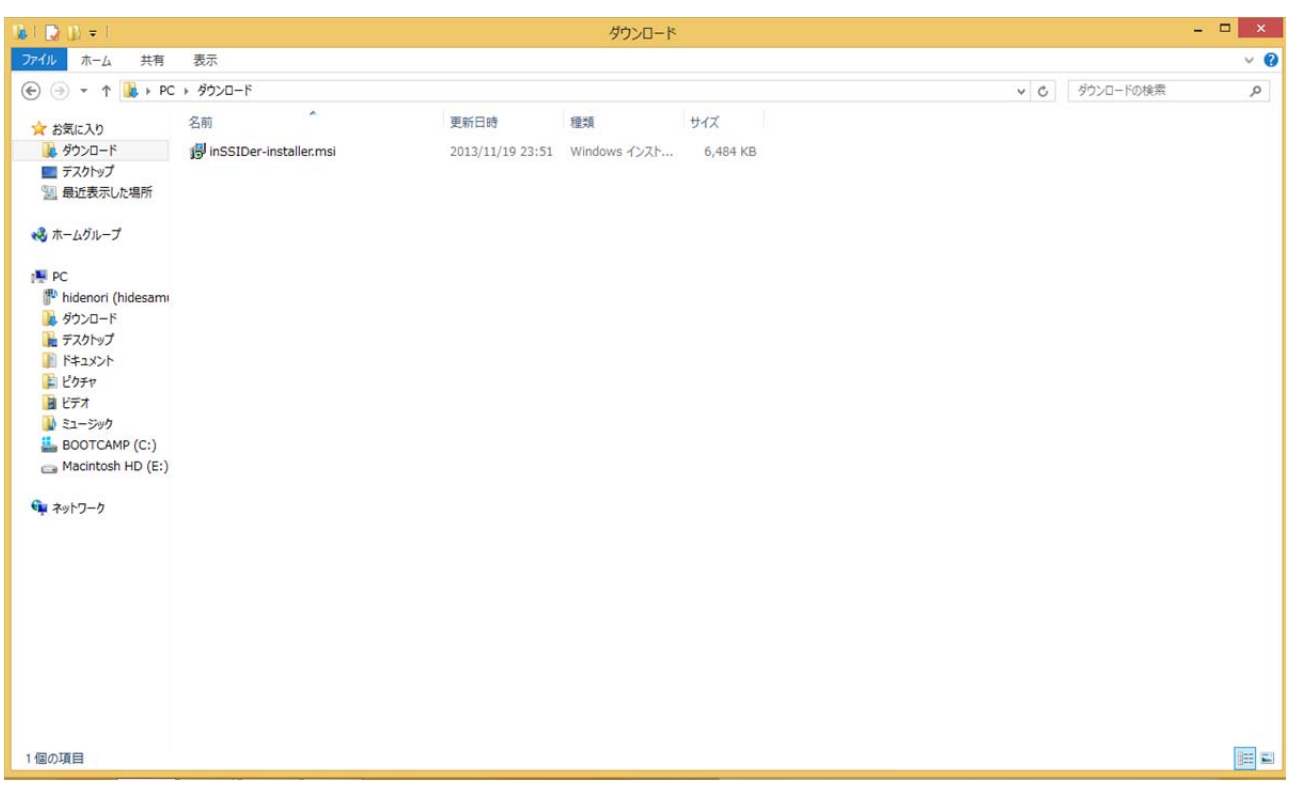

ダウンロードが完了すると inSSIDer-installer.msi があります。 inSSIDer-installer.msi をクリックして、インストールを開始します。

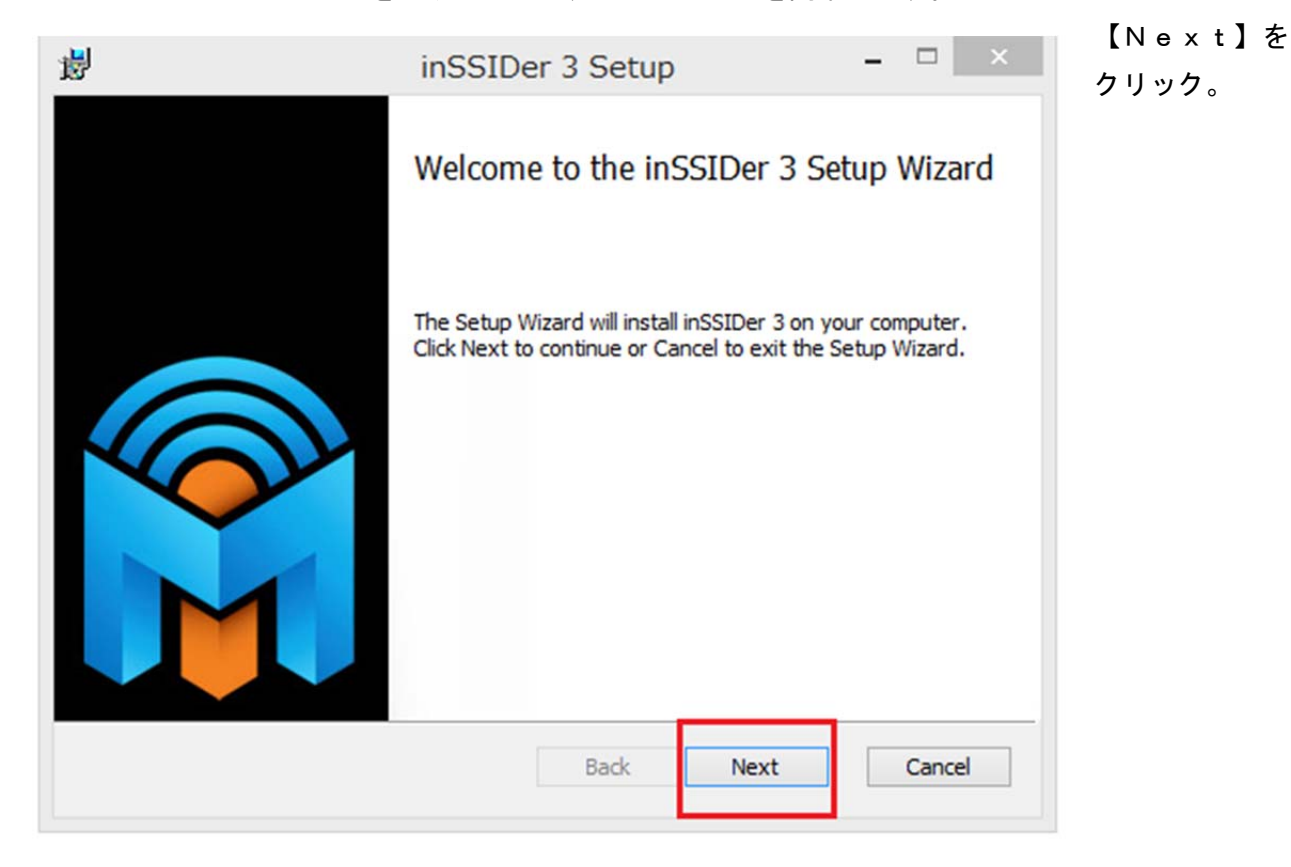

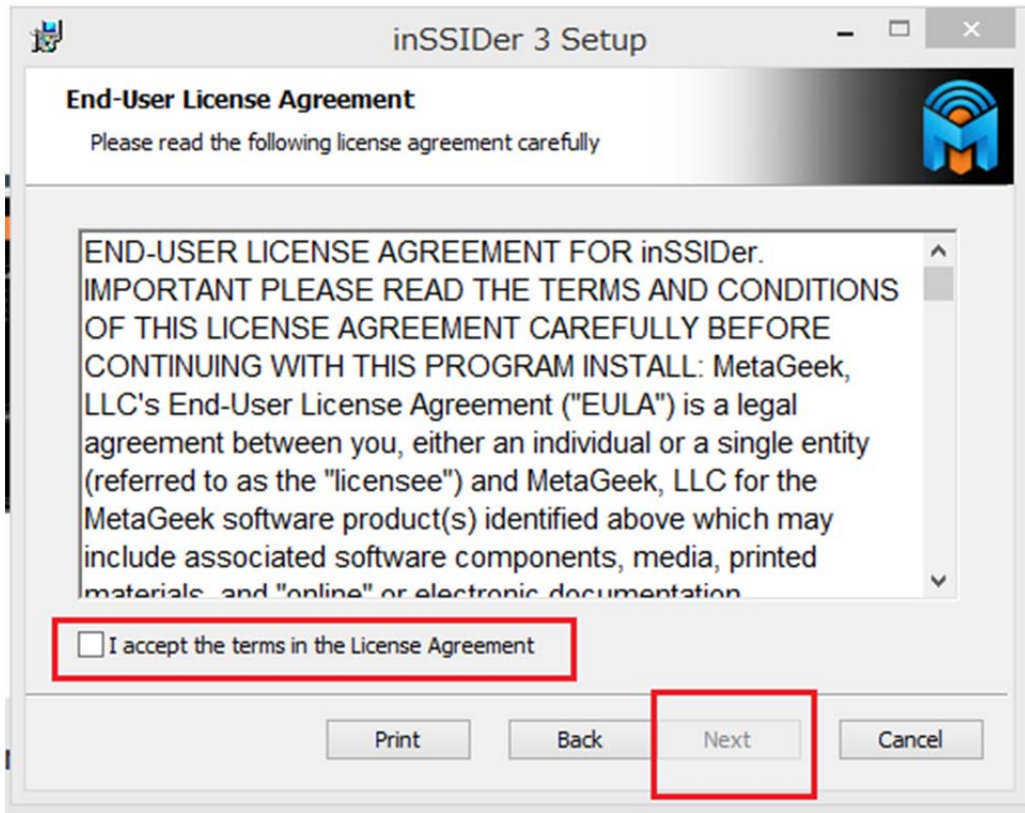

"I accept the terms in the License Agreement"にチェックを入れ、【Next】をクリック。

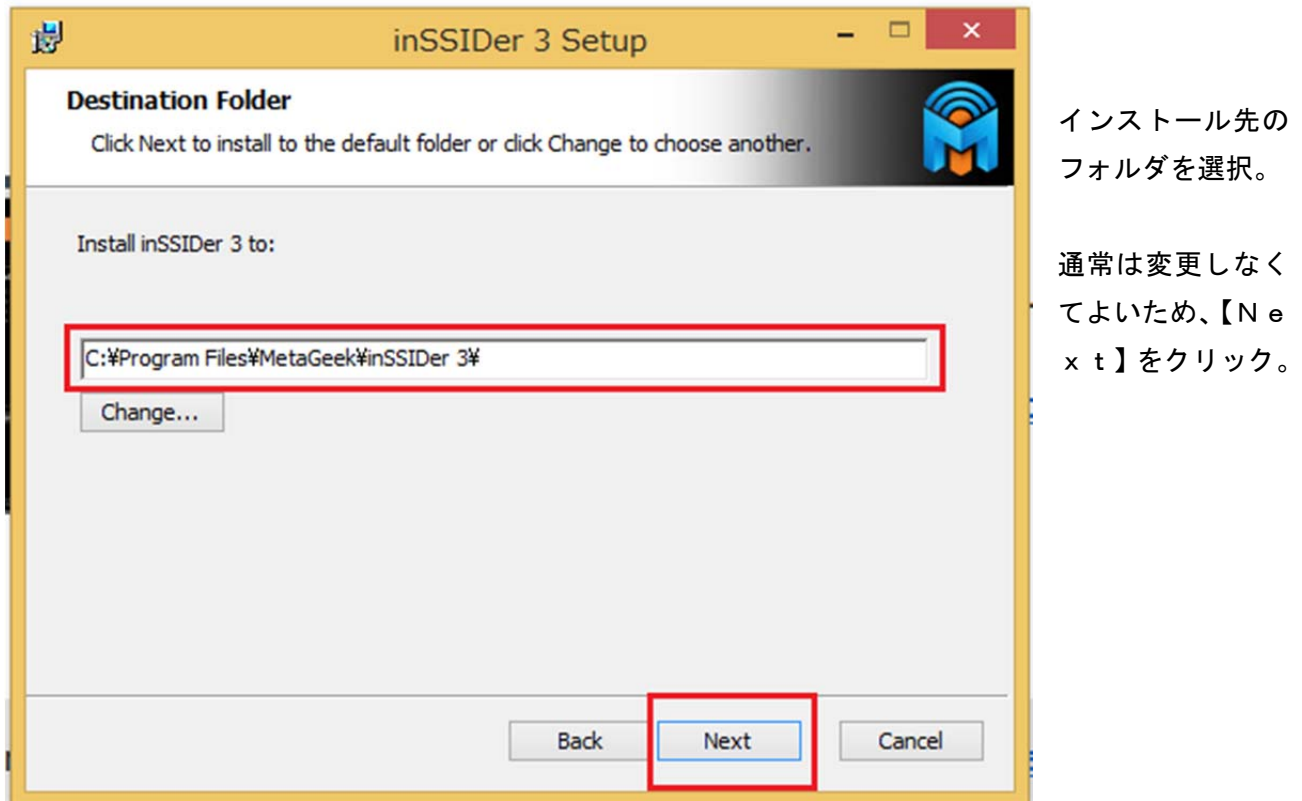

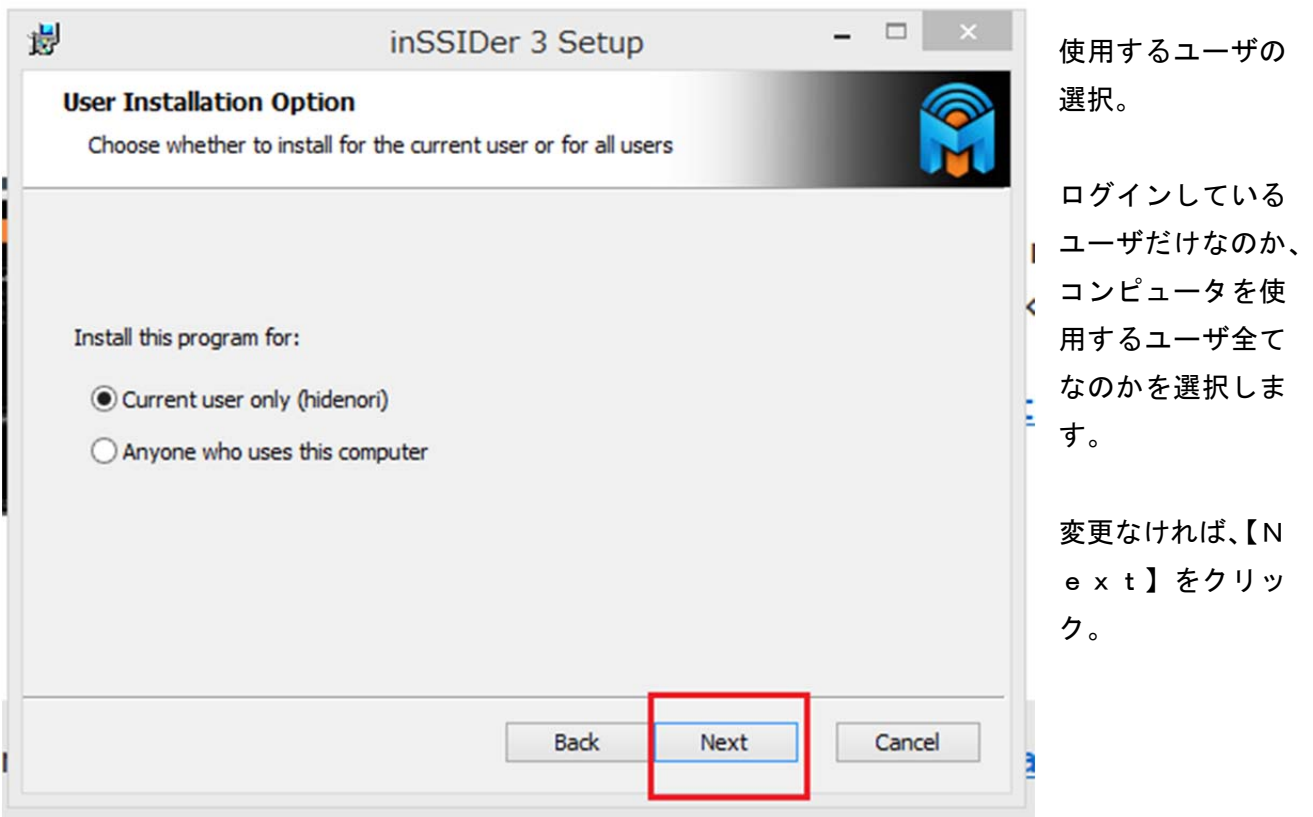

User Experience Improvement Program (ユーザーエクスペリエンス向上プログラム)については、 "Yes,I am willing to participate(Recommended)"のチェックを外します。

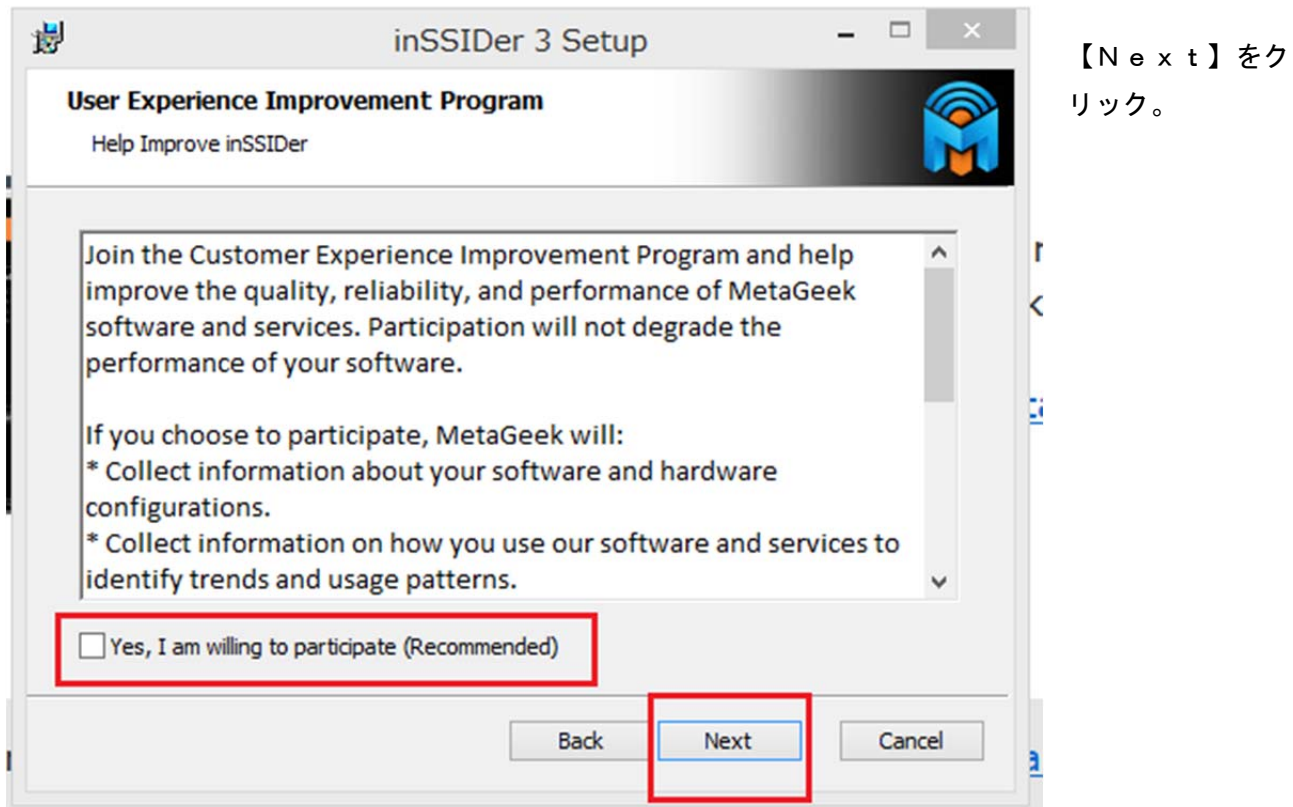

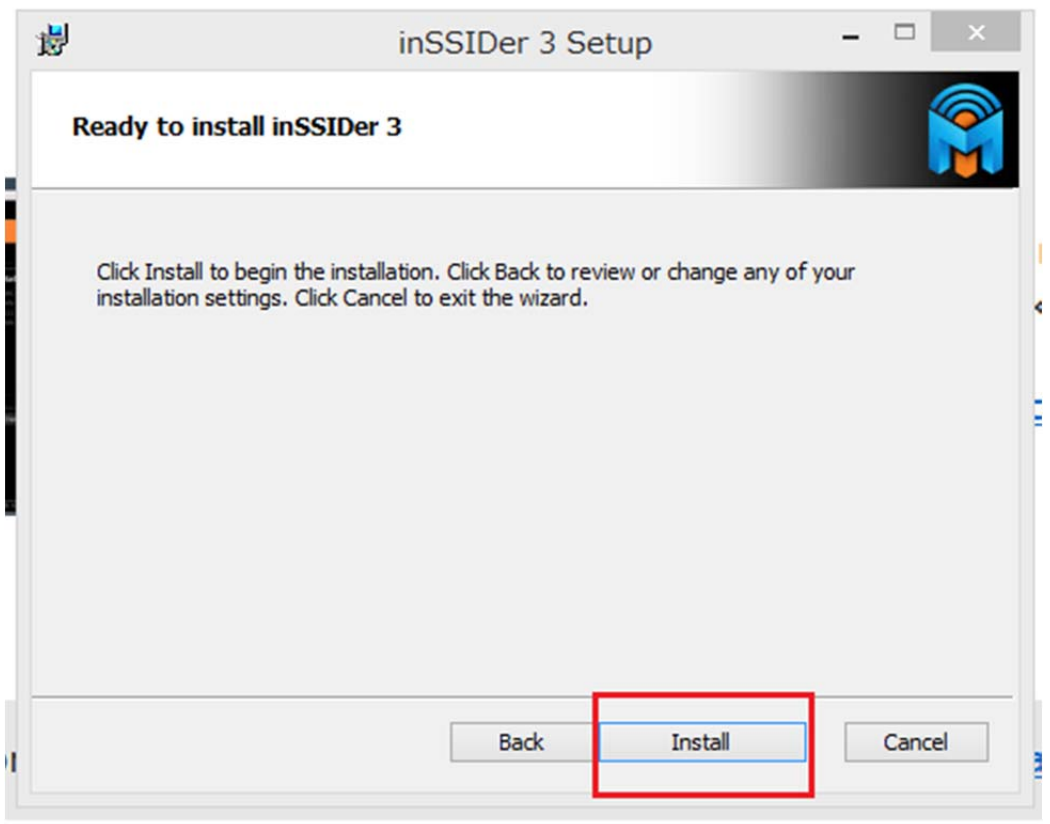

【Install】をクリックして、やっとインストールが始まります。

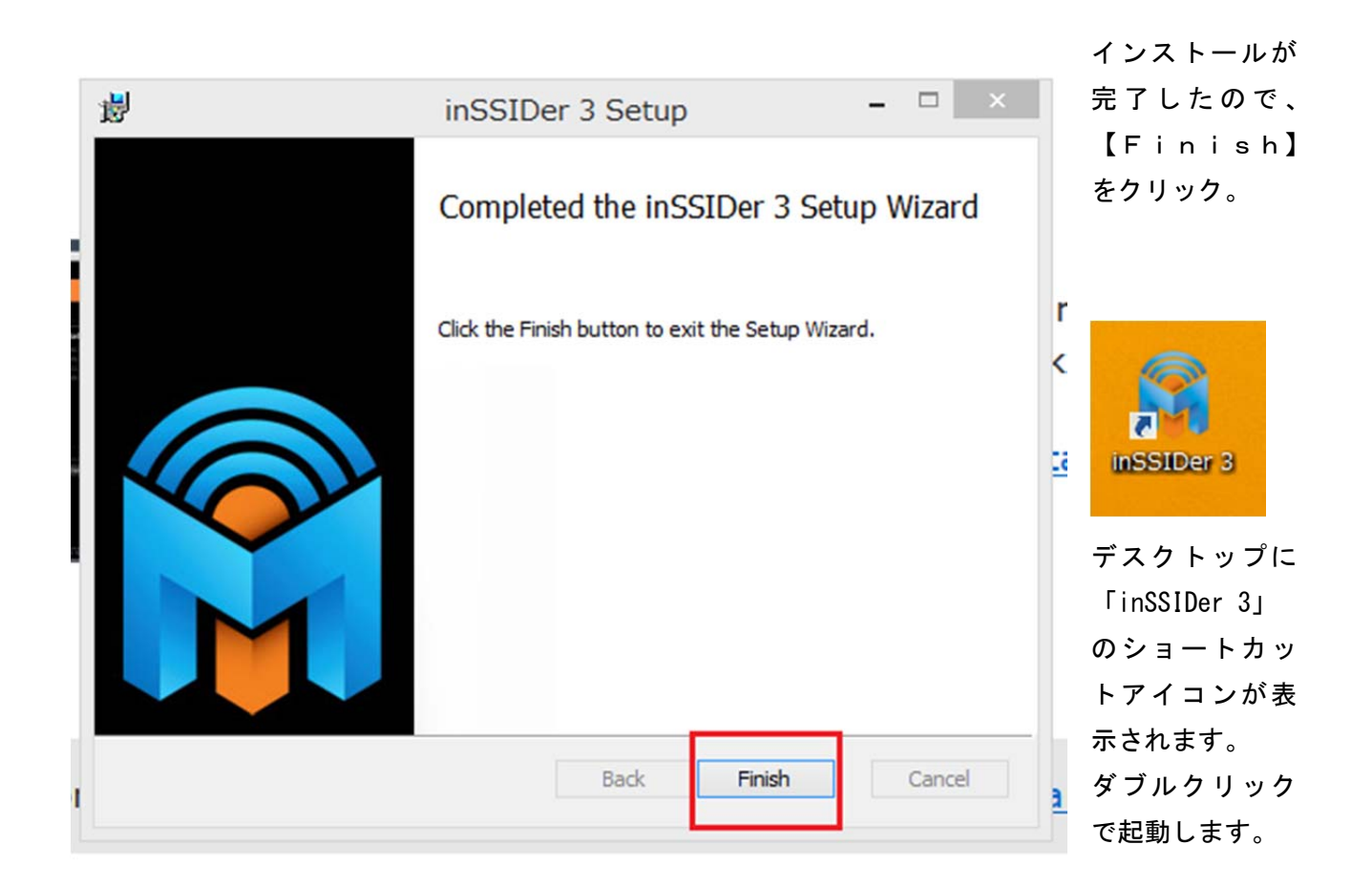

#### 3.inSSIDerの起動

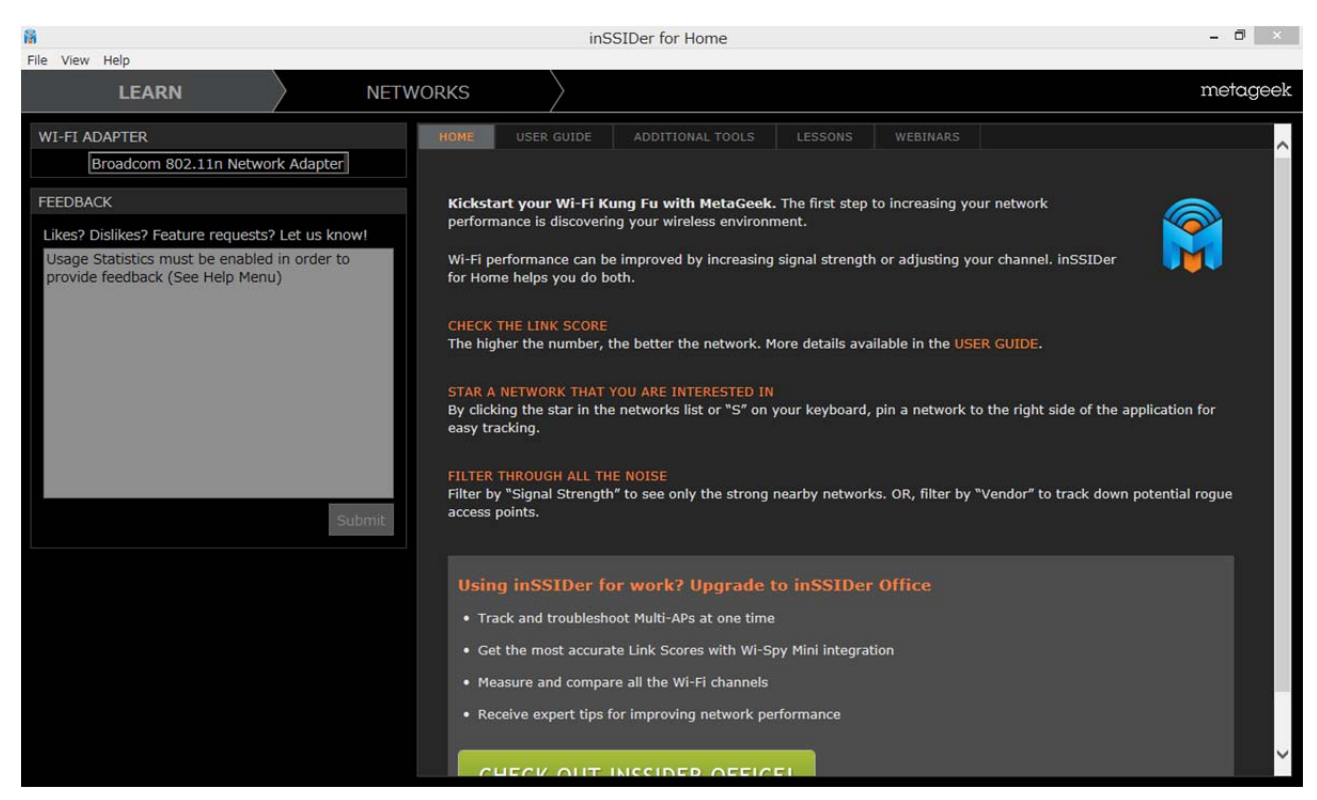

「inSSIDer」の画面です。

起動時は、「LEARN」 になっているので「NETWORKS」 タブをクリックしましよう。 画面構成は次のようになっています。

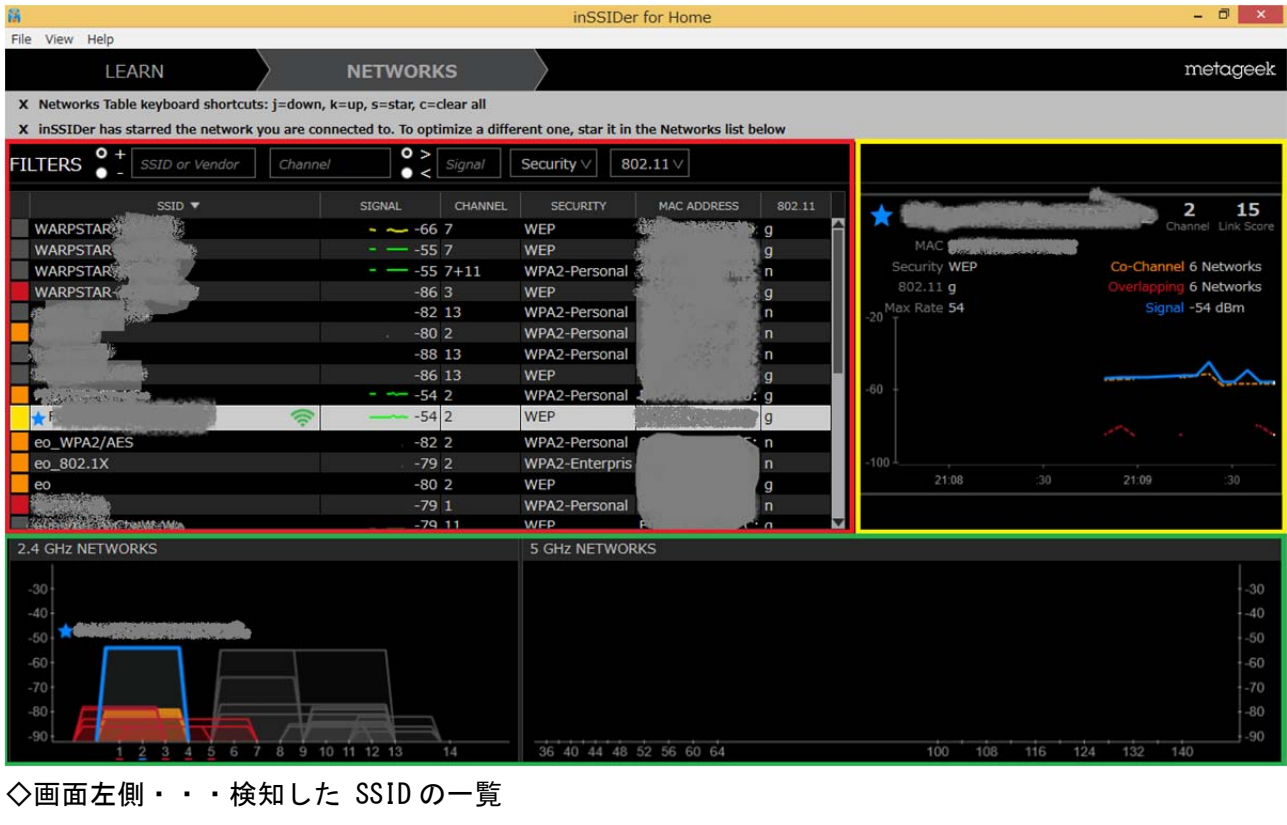

◇画面下側・・・各 SSID のチャンネルと電波強度

◇画面右側・・・接続中の SSID 情報